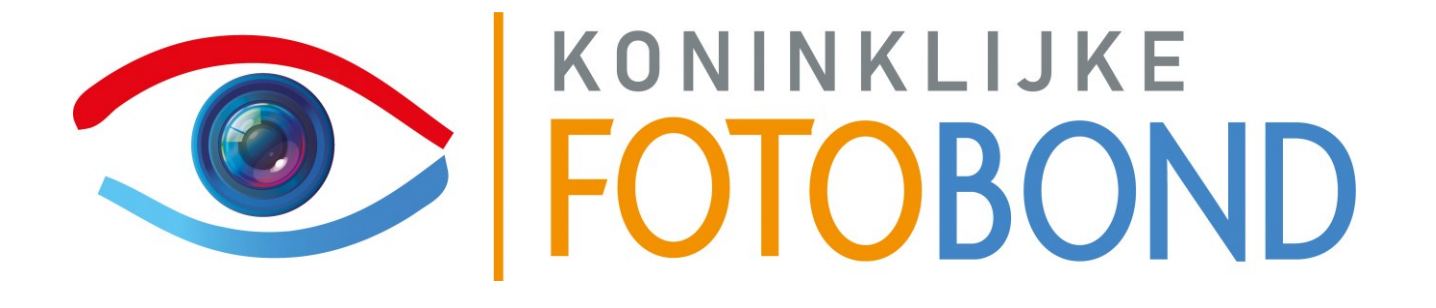

# **Handleiding**

# **Online Ledenadministratie**

# **Clubsecretarissen**

**V6.0**

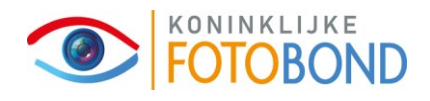

#### **Documentbeheer**

#### **Algemene documentinformatie**

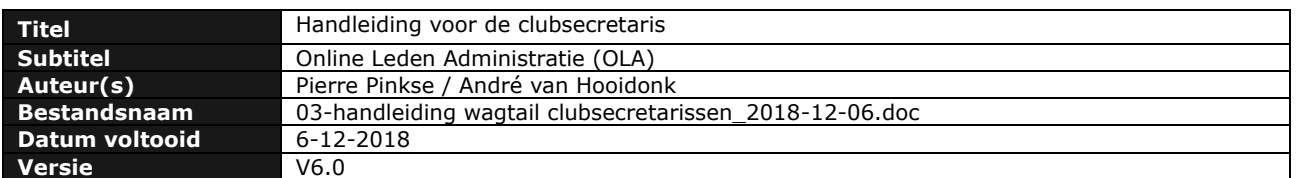

#### **Wijzigingsoverzicht**

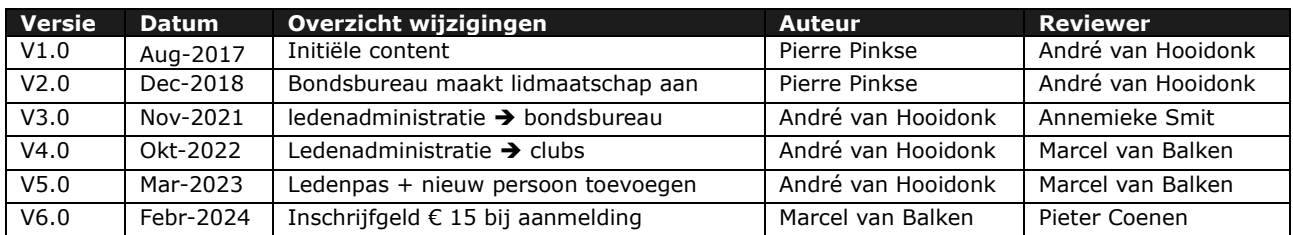

#### **Distributie**

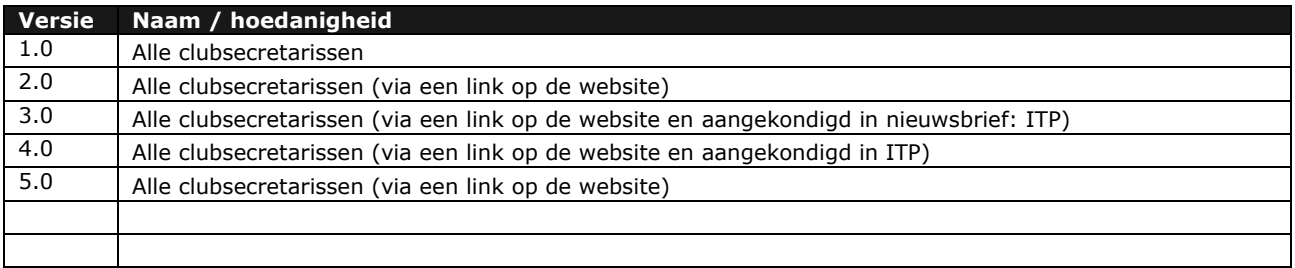

# **Handleiding Online Ledenadministratie voor de clubsecretaris**

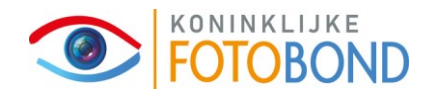

# **X1) Inloggen**

De clubsecretaris of ledenadministrateur logt in op **<https://fotobond.nl/admin>**

In het inlogscherm vul je de *Gebruikersnaam* in, zoals dat bekend is bij de Fotobond en je *wachtwoord*. Gebruik eventueel "*wachtwoord vergeten*" als je je wachtwoord niet meer weet of als je een nieuw wachtwoord wilt instellen. Dat laatste gaat via een mail naar het emailadres dat je hebt ingevuld. Als je niet kunt inloggen dan meld je dat bij **[secretaris@fotobond.nl](mailto:secretaris@fotobond.nl)**

# **X2) Naar de ledenadministratie**

Je klikt links in de zwarte balk op: "*Ledensysteem*". Er verschijnt een submenu, waarin je "*Clubs*" ziet staan.

Klik op "*Clubs*" en je komt op een pagina waar je alle clubs ziet staan. Nu moet je nog de juiste club vinden, want je mag en kan alleen in je eigen club komen. Rechtsboven in je scherm zie je een filtermogelijkheid. Type in het vak '*naam'* een deel van de naam van je club, bijv. **Zut** en klik op Filter. Je komt dan in dit voorbeeld uit bij **Fot.Coll**. **De Zutphense.**

# **X3) Werken binnen je eigen club.**

Je bent bij de eigen club. Als je de muis over de naam van de club beweegt, zie je daaronder een aantal opties: "*Wijzig*" , "Verwijderen"(mag je niet), "*Leden beheren*" (mag je wel) en "*Nieuw Lidmaatschap*" (Zie hieronder).

# 1. **Nieuw lid van de club.**

### **a. Een nieuwe account aanmaken bij de Fotobond.**

Voor een nieuw clublid dat helemaal nog nooit lid is geweest van de Fotobond, moet eerst een account worden aangemaakt. Dat is een handeling die hij/zij het eerst zelf moet doen via de website van de Fotobond, eventueel samen met de clubsecretaris. Webadres is: **<https://fotobond.nl/registratie/>** Of klik op het menu-item (Lid worden) rechtsboven op de homepage van de Fotobond. Voor een registratie bij de Fotobond betaalt een nieuw lid zelf eenmalig € 15 inschrijfgeld.

Op de website geven we aan, dat het handig is als een kandidaat clublid zich eerst meldt bij de club om te vragen of er plaats is of dat er speciale toelatingsvoorwaarden zijn. Als de account voor deze persoon is aangemaakt, **dan moet nog een Lidmaatschap voor deze persoon worden vastgelegd. LET OP: doe dit niet via de optie "Nieuw lidmaatschap" in uw eigen profiel. Dan voegt u een lidmaatschap op uw naam toe!**

### **b. Een persoon met een account bij de Fotobond als clublid inschrijven.**

Deze handeling kan alleen worden uitgevoerd door één of meerdere personen van de club, die de rol "*clubsecretaris*" en/of "*ledenadministrateur*" hebben. Als er geen lid met deze rollen meer is, dan dient een clublid te worden gevraagd deze taak op zich te nemen. Dit clublid moet als zodanig worden geregistreerd door de Algemeen Secretaris van de Fotobond: **[secretaris@fotobond.nl](mailto:secretaris@fotobond.nl)**.

- 1. Voer de bovengenoemde punten **X1**, **X2** en **X3** uit en kies voor "*Nieuw Lidmaatschap*".
- 2. Klik onder "*User*:" op "*Kies een gebruiker*".
- 3. In het vakje dat verschijnt tik je (een deel van) de naam in van de kandidaat.
- 4. Er verschijnt nu een lijstje met mogelijke kandidaten. Klik de juiste aan.
- 5. Klik **naast** het kalendertje in het vak bij "*Lidmaatschap startdatum*" en wacht tot de kalender verschijnt. Tik op de juiste startdatum, of klik op

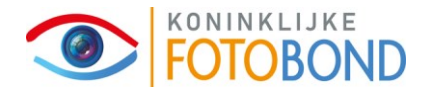

het pijltje om een andere maand te kunnen zien.

- 6. Klik in het vak onder "*Rollen:*" en klik in het uitklapvenster op de juiste rol. (Meestal "*Lid*")
- 7. Vergeet niet om op "*Opslaan*" te klikken. Het lidmaatschap is nu aangemaakt, tenzij er fouten zijn opgetreden.

#### **c. Personen die zich als lid aanmelden bij de club.**

Als iemand een account aanmaakt bij de Fotobond en in dat inschrijfformulier aangegeven heeft graag lid te willen worden van jouw club, dan krijg je een mail als bevestiging van die aanmelding. Je kunt nu een lidmaatschap voor die persoon aanmaken, zoals hierboven is beschreven. Blijkt daar vanuit de club echter bezwaar tegen te zijn, stuur dan een mail met opgaaf van redenen naar **[secretaris@fotobond.nl](mailto:secretaris@fotobond.nl)** en de aanmelding zal ongedaan worden gemaakt. Mochten zich problemen voor doen met de online ledenadministratie, meldt dit dan eveneens bij **[secretaris@fotobond.nl](mailto:secretaris@fotobond.nl)**

# 2. **Wijzig**

Als je op "*WIJZIG*" klikt, kom je op een pagina *CLUB WIJZIGEN*. Daar kun je de naam van de club wijzigen, de website van de club en een speciaal e-mailadres, dat de club zou willen gebruiken. Na wijzigen op "*OPSLAAN*" klikken!

# 3. **Leden beheren**

Klik op '**Leden beheren'** en je komt in een pagina, waarop je alle leden ziet, zoals bekend bij de Fotobond. Als je met de muis op de naam van een lid gaat staan, zie je daaronder een blokje verschijnen: "*WIJZIG NAW*" en "*WIJZIG LIDMAATSCHAP*"

#### a) **WIJZIG NAW**.

Klik daarop en je kunt de NAW-gegevens van het account van een lid muteren. Je kunt op deze wijze geen lid verwijderen.(zie hiervoor ad b "wijzig lidmaatschap). Het lid kan zelf ook deze gegevens wijzigen, als hij is ingelogd op de website van de fotobond: **[https://fotobond.nl](https://fotobond.nl/)**. Als het lid met de muis over het vakje rechtsboven, "*Welkom terug ~~*" beweegt, en vervolgens op "*Profiel*" klikt, dan kan hij/zij zelf de NAW en pasfoto wijzigen.

#### b) **WIJZIG LIDMAATSCHAP**.

Klik hierop en je ziet een scherm met gegevens. Van belang is alleen "*Lidmaatschap einddatum*" en "*Rol*". Via "*Rol*" kun je de functies als 'clubvoorzitter', clubsecretaris' etc. wijzigen. Er is een afrol-lijst beschikbaar waarin je de juiste rol of functie kunt opzoeken. Klik na wijzigen onderaan de pagina op "*OPSLAAN*".

Als een lid vertrekt, kun je bij Lidmaatschap rubriek '*einddatum'*, de betreffende einddatum invullen. Die datum is altijd vandaag of een datum in de toekomst.

#### 4. **EXPORTEER NAAR BESTAND**

Onder in de pagina met alle leden zie je een vakje: '*Exportbestand***'**. Als je op het pijltje naar rechts klikt, zie je daarboven staan: XLS, dat is het formaat (Excel) waarin de export wordt uitgevoerd. Klik op '*Exportbestand***'**. Er wordt dan een bestand gedownload op je eigen computer.

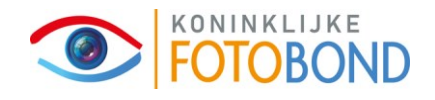

### **Wijzigen van clubsecretaris binnen de club.**

Als zich binnen de club een bestuurswissel voor doet, kan de clubsecretaris de rollen van de diverse personen wijzigen. Omdat alleen de clubsecretaris/ledenadministrateur degene is die in het ledensysteem kan komen, moet je eerst een ander lid de rol van clubsecretaris geven voordat je die bij jezelf verandert in "lid".

Om de nieuwe clubsecretaris van rechten te laten voorzien, moet je de gegevens van de oude en de nieuwe clubsecretaris en de clubnaam mailen naar *[secretaris@fotobond.nl](mailto:secretaris@fotobond.nl)*. Deze geeft de nieuwe clubsecretaris de rechten om in te loggen.

#### **Afdrukken ledenpas.**

Als je inlogt op de homepage van de Fotobond, verschijnt links in beeld een menu. Eén van de opties in dat menu is "Pasje". Dat verschijnt echter alleen als eerst een profielfoto is opgeladen!

Om dat te kunnen doen, selecteer je in het linker menu "Profiel". Op het rechterdeel van het scherm verschijnen je personalia. Halverwege kun je het pasje uploaden. Klik op "Bestand kiezen" en selecteer een pasfoto die op je eigen computer staat.

Als de pasfoto is geladen verschijnt, na het refreshen van de pagina, in het linkermenu de optie "Pasje". Klik daarop en het pasje verschijnt op het scherm.

Daar is nu de optie om deze af te drukken of te downloaden. Maak je keuze.